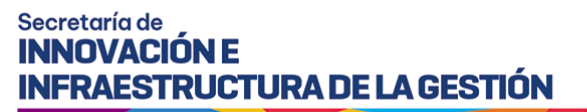

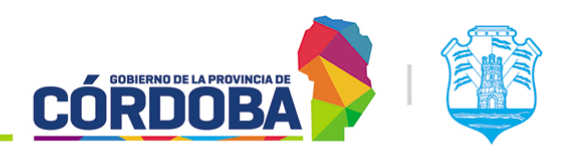

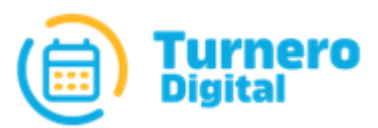

# Turnero Provincial

Manual de uso y procedimientos

**Módulo Atención**

Versión 1.0

#### Secretaría de **INNOVACIÓN E INFRAESTRUCTURA DE LA GESTIÓN**

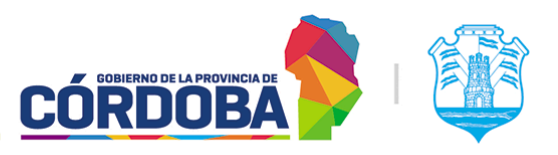

Ministerio de Economía y Gestión Pública

# <span id="page-1-0"></span>Índice

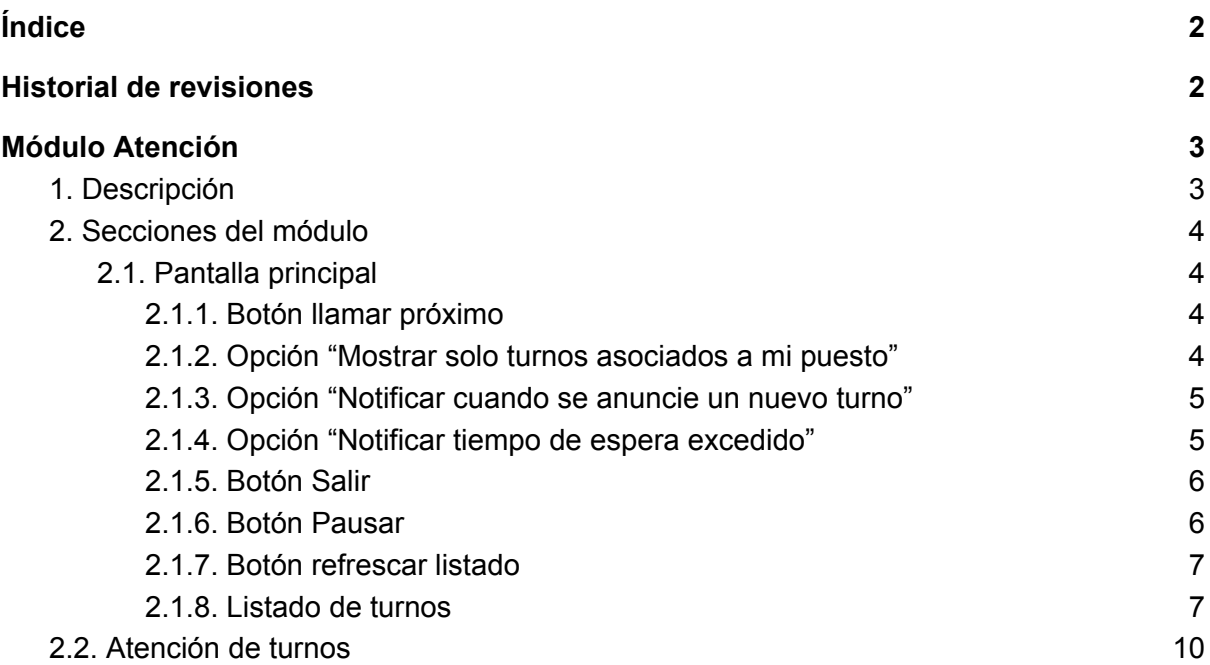

### <span id="page-1-1"></span>Historial de revisiones

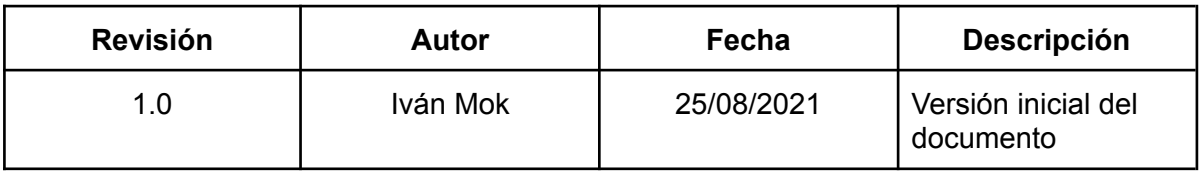

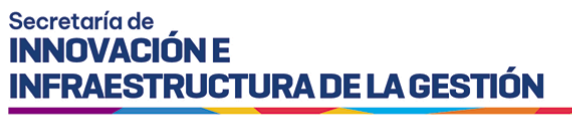

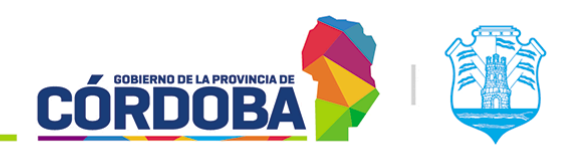

### <span id="page-2-0"></span>Módulo Atención

#### <span id="page-2-1"></span>1. Descripción

El presente módulo está destinado, como su nombre lo indica, a llevar a cabo el proceso de atención de turnos.

Es accesible desde el botón con el mismo nombre en el menú y está disponible para cualquier usuario con el rol "Agente de Atención" (ATE).

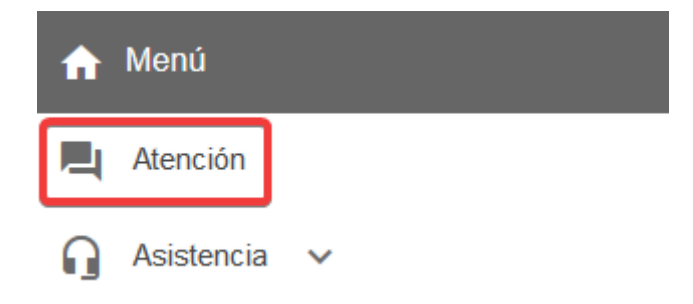

Al ingresar al módulo, el sistema mostrará la siguiente pantalla y solicitará seleccionar el puesto donde el agente se encuentra atendiendo (1) y la agenda que va a atender (2). Esto se suele denominar como "*Iniciar sesión en el módulo de atención*". También es posible seleccionar *"Todas las agendas"*. En ese caso el sistema mostrará todas las agendas donde el agente activo se encuentre cargado. Para dicha configuración referir al [Manual](https://docs.google.com/document/d/14zMf1v8H2TGvXW3Iz0MqDFi6oqvI8AznyOj8AbeDHak/edit?usp=sharing) de uso -Módulo [Agendas,](https://docs.google.com/document/d/14zMf1v8H2TGvXW3Iz0MqDFi6oqvI8AznyOj8AbeDHak/edit?usp=sharing) sección 2.2.3

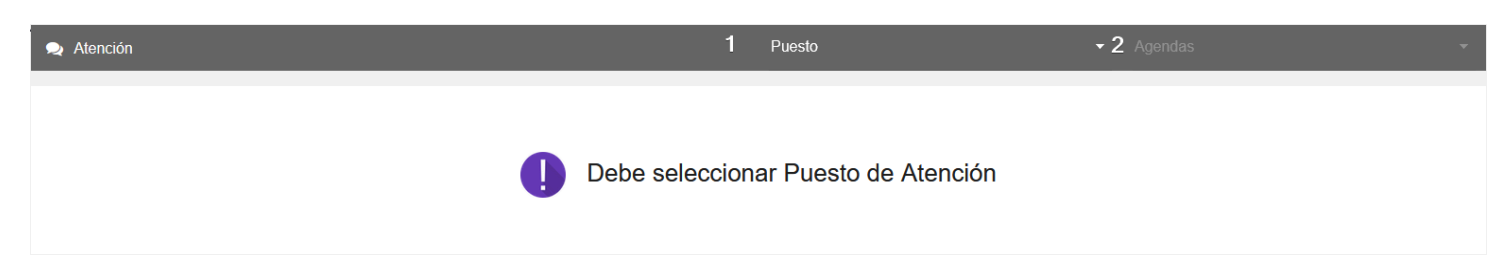

Los puestos en el selector marcado con (1) aparecen en el orden definido en el módulo de puestos. Esta configuración está explicada en el Manual de uso - Modulo [Puestos](https://docs.google.com/document/d/17MAXyD5gDqkvKaKog_4ew7sFqXwbumzTOH8JYw35J4o/edit?usp=sharing), sección 2.1.

Considerando la naturaleza del presente módulo, también existe un videotutorial explicando el mismo, disponible desde el siguiente enlace: [Videotutorial](https://drive.google.com/file/d/1SyjAjxHKO0lOjZOxqYNsBFcT_VQPu3aG/view?usp=sharing) Atención.

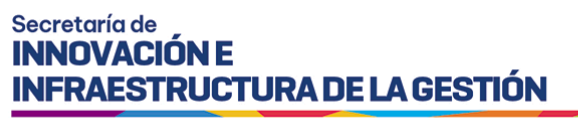

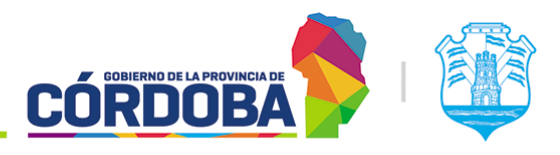

### <span id="page-3-0"></span>2. Secciones del módulo

#### <span id="page-3-1"></span>2.1. Pantalla principal

Al ingresar al módulo siguiendo los pasos mencionados anteriormente, el sistema mostrará la siguiente pantalla.

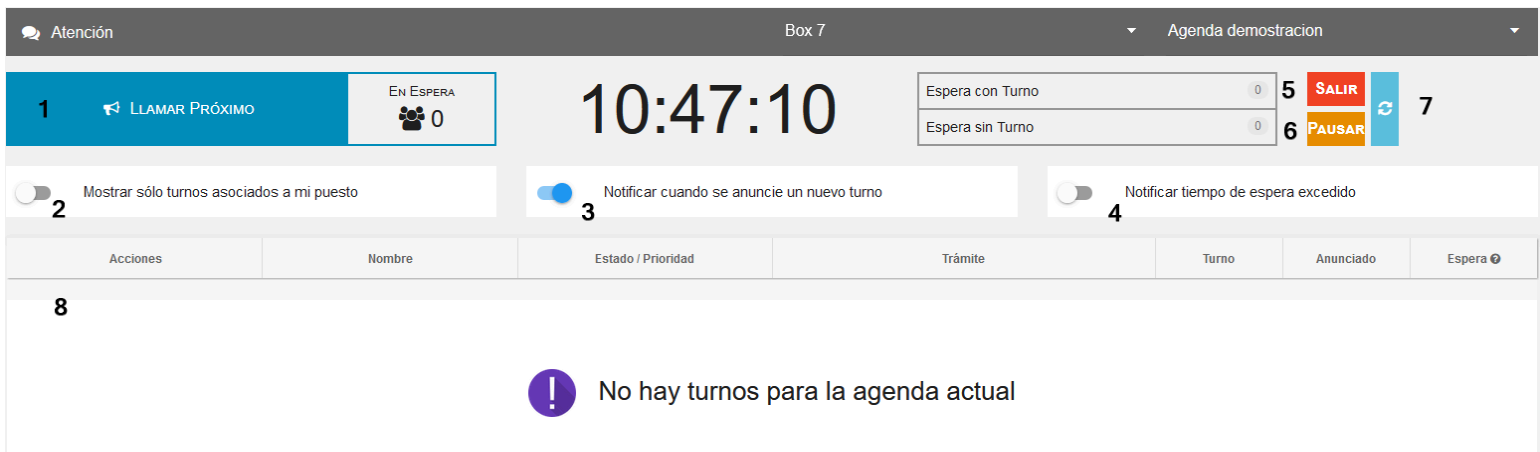

<span id="page-3-2"></span>Se explican a continuación las opciones principales disponibles en el listado.

#### 2.1.1. Botón llamar próximo

Marcado en la imagen como (1). Permite llamar al primer turno que se muestre en el listado. Ocasionalmente puede que sea la única manera de llamar turnos si la agenda seleccionada tiene habilitada en el paso cinco la opción *'Permite al usuario llamar al ciudadano sólo mediante el botón "Llamar Próximo"'.*

El efecto del llamado es visualizado en el módulo Llamador (Referir al [Manual](https://docs.google.com/document/d/1hNd1_WdTK_fDQm7g3VYJPKlSKBdIguzSCMZVciI0p-M/edit?usp=sharing) de uso - Modulo [Llamador](https://docs.google.com/document/d/1hNd1_WdTK_fDQm7g3VYJPKlSKBdIguzSCMZVciI0p-M/edit?usp=sharing) para más información). En caso de no utilizar el mismo, no es necesario hacer el llamado del turno para atenderlo, aunque si es necesario realizarlo para poder dar por perdido el turno. (Referir a la [sección](#page-6-1) 2.1.8 del presente manual)

#### <span id="page-3-3"></span>2.1.2. Opción "*Mostrar solo turnos asociados a mi puesto"*

Marcado en la imagen como (2). Cuando esta opción se encuentra habilitada, el sistema muestra en el listado únicamente aquellos turnos que fueron derivados al puesto que se esta utilizando.

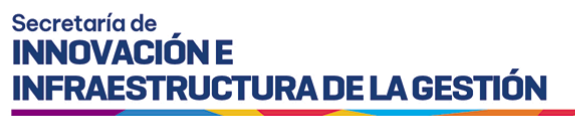

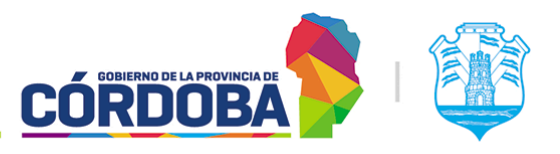

#### <span id="page-4-0"></span>2.1.3. Opción "*Notificar cuando se anuncie un nuevo turno"*

Marcado en la imagen como (3). Cuando esta opción está habilitada, el sistema informará mediante una notificación que se ha anunciado un nuevo turno, ya sea con modalidad "Orden de llegada" o turnos de otra modalidad que fueron anunciados. Dicha notificación aparece en la parte inferior derecha de la pantalla.

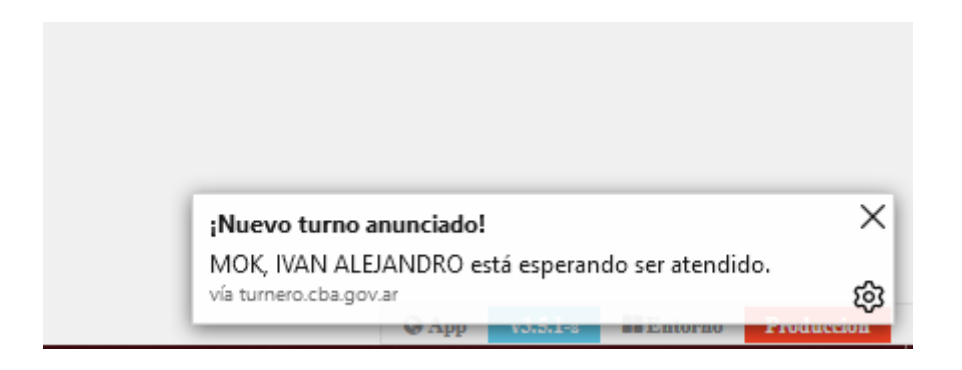

#### <span id="page-4-1"></span>2.1.4. Opción "*Notificar tiempo de espera excedido"*

Marcado en la imagen como (4). Cuando esta opción está habilitada el sistema informará si existen personas que han esperado un tiempo excesivo para ser atendidas. El criterio utilizado por el sistema es notificar siempre que un turno haya estado esperando durante un tiempo igual a la duración de un turno. Es decir, si la agenda está configurada para que los turnos duren 15 minutos y algún turno supera este tiempo de espera, el sistema enviará la notificación. Esta se muestra también en la porción inferior derecha de la pantalla.

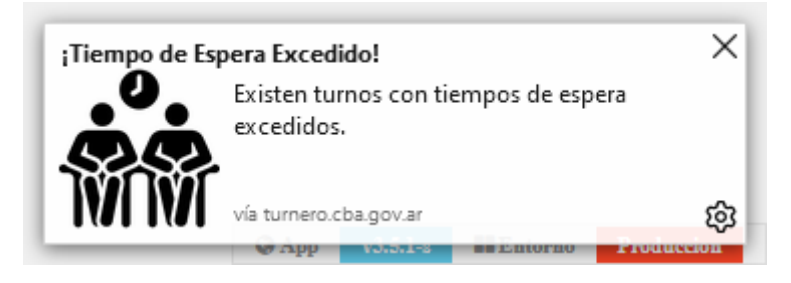

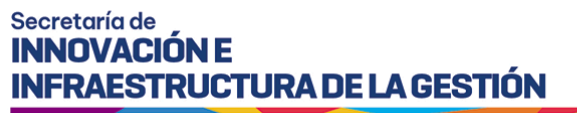

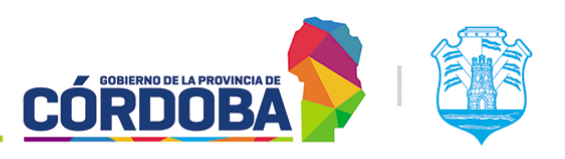

#### <span id="page-5-0"></span>2.1.5. Botón Salir

Marcado en la imagen como (5). Este botón permite cerrar la sesión de atención, liberando el puesto. Al presionarlo, el sistema solicita confirmar el cierre de la sesión y deriva todos los turnos necesarios a otros puestos para que puedan ser atendidos.

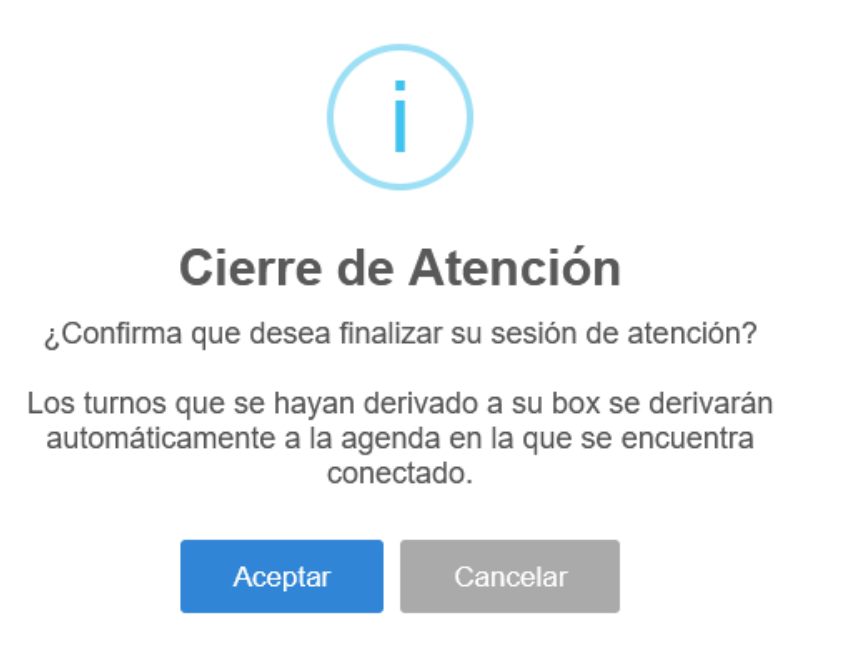

#### <span id="page-5-1"></span>2.1.6. Botón Pausar

Marcado en la imagen como (6). Permite pausar momentáneamente la atención de turnos, marcando que el agente tuvo que retirarse para realizar alguna otra tarea. Al presionar el botón "Continuar atención", se resumirá la misma, permitiendo continuar con la atención de turnos.

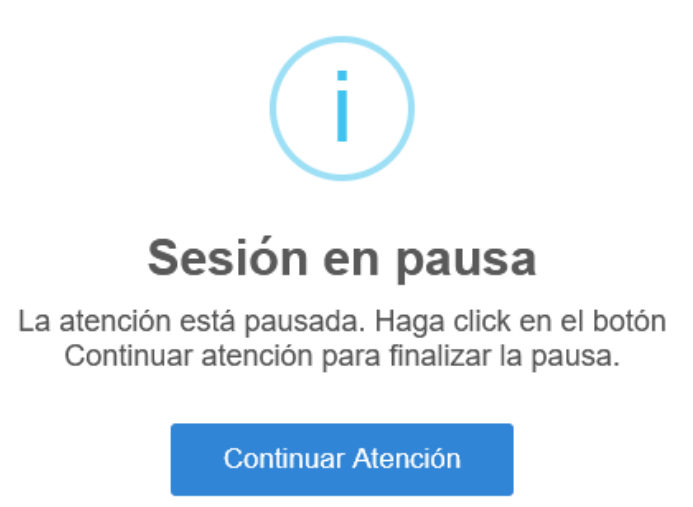

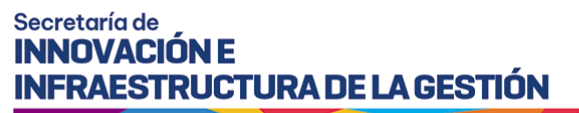

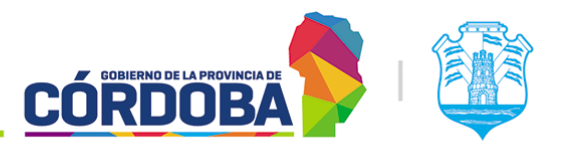

#### <span id="page-6-0"></span>2.1.7. Botón refrescar listado

Marcado en la imagen como (7). Al presionarlo el sistema busca la información actualizada de los turnos a la espera de ser atendidos. No debería ser necesario utilizarlo, pero está a disposición ya que el módulo es muy sensible a las desconexiones y micro-cortes de la conexión a internet y cualquier intermitencia puede provocar que se muestre información inconsistente. Al utilizar este botón se puede asegurar que el listado está mostrando la información más reciente.

#### <span id="page-6-1"></span>2.1.8. Listado de turnos

Marcado en la imagen como (8). En él figuran los turnos pendientes de atención, que pueden encontrarse en distintos estados. A modo de ejemplo se presenta la siguiente imagen.

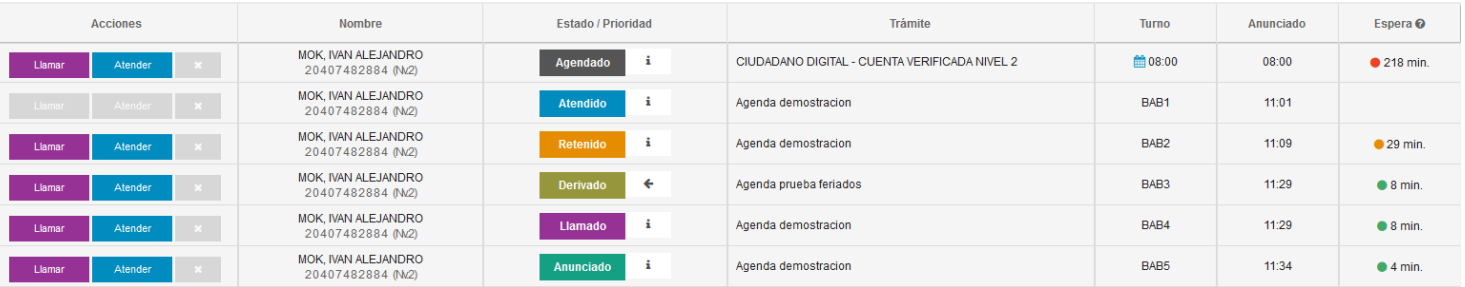

El sistema muestra, para cada turno las siguientes columnas:

- **Acciones**: Muestra, en orden de izquierda a derecha los botones de "**Llamar**", "**Atender**" y "**Dar por perdido**" (Marcado con una cruz). El primer botón, como su nombre lo indica, muestra el llamado del turno en el módulo Llamador, informando a la persona que debe presentarse en el puesto para ser atendida. El segundo, "**Atender**", inicia la atención del turno. La explicación detallada se encuentra en la sección 2.2 del presente manual. Finalmente, el último botón permite marcar el turno con el estado "Perdido", que indica que la persona no se presentó a la atención. Este solo se habilita luego de llamar por lo menos dos veces consecutivas al turno. Estas opciones pueden no estar disponibles cuando la agenda tiene habilitada en el paso cinco la opción de "*Permite al usuario llamar al ciudadano sólo mediante el botón "Llamar Próximo"*". (Referir al Manual de uso - Módulo [Agendas](https://docs.google.com/document/d/14zMf1v8H2TGvXW3Iz0MqDFi6oqvI8AznyOj8AbeDHak/edit?usp=sharing), sección 2.2.5.4)

#### Secretaría de **INNOVACIÓN E INFRAESTRUCTURA DE LA GESTIÓN**

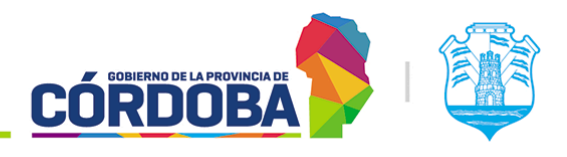

Ministerio de Economía y Gestión Pública

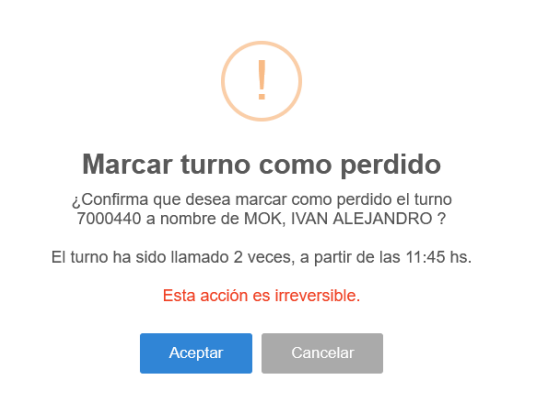

- **Nombre**: Indica el apellido, nombre y número de CUIL de la persona, junto con el nivel de Ciudadano Digital que tiene.
- **Estado/Prioridad**: El sistema muestra, en el recuadro el nombre del estado del turno, junto con un color característico sobre el mismo. A su derecha, el botón marcado con el icono de la "**i**" permite obtener información adicional y asignar o remover prioridad al turno según Ley 9.131. Cuando el turno se encuentra en estado derivado, este botón muestra un icono de flecha y permite mostrar información adicional al respecto.

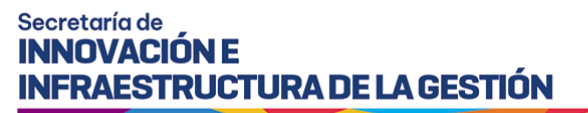

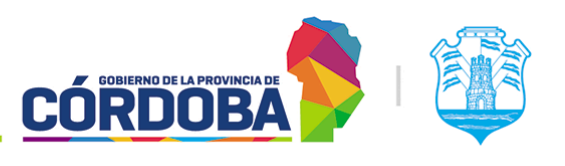

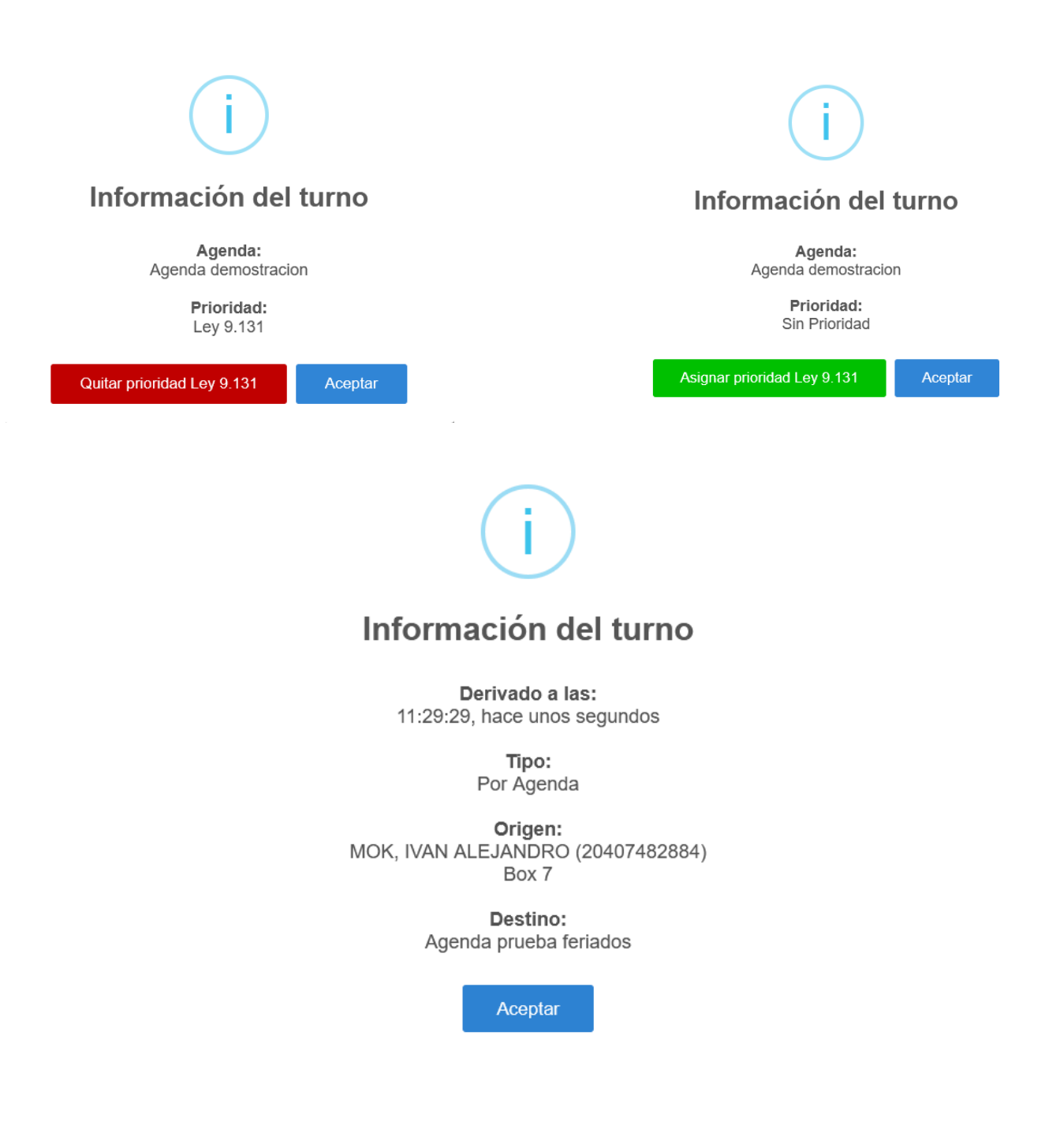

- **Trámite**: Muestra el trámite asignado al turno o en su defecto el nombre de la agenda cuando la misma no tiene trámites.
- **Turno**: Muestra la hora asignada al turno o en su defecto el número de ticket del mismo. Además, muestra cuando corresponde un ícono correspondiente a la prioridad según Ley 9.131.

#### Secretaría de **INNOVACIÓN E INFRAESTRUCTURA DE LA GESTIÓN**

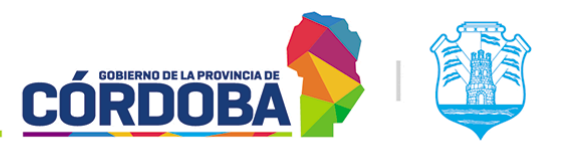

Ministerio de Economía y Gestión Pública

- **Anunciado**: Muestra la hora a la cual fue anunciado el turno.
- **Espera**: Muestra el tiempo de espera del turno, calculado respecto a la hora a la cual se asignó el turno, la hora real para la cual se reservó el mismo y la hora actual. Además de mostrar el tiempo, se añade un icono cuyo color permite identificar rápidamente cada situación. Al presionar la cabecera de la columna, el sistema muestra una leyenda explicativa:

## Espera - Referencia de color

 $O$  = La persona se anunció antes del horario de su turno.  $\bullet$  = La persona se anunció a horario y está esperando atención.

 $\bullet$  = La persona ha esperado por al menos la duración de un turno.

 $\bullet$  = La persona ha esperado por al menos la duración de dos turnos.

**Aceptar** 

Respecto a los turnos, pueden aparecer en el presente listado cuando se encuentran en los siguientes estados.

- **Agendado**: Figura únicamente cuando la agenda tiene habilitada la opción "*Mostrar turnos en estado "Agendado" en la pantalla de Atención*" en el paso cinco de configuración. (Referir al Manual de uso - Módulo [agendas,](https://docs.google.com/document/d/14zMf1v8H2TGvXW3Iz0MqDFi6oqvI8AznyOj8AbeDHak/edit?usp=sharing) sección 2.2.5.4)
- **Atendido**: Se muestra cuando el turno está siendo atendido por otro agente en un puesto distinto. No es posible realizar ninguna acción sobre este turno.
- **Retenido**: Se visualiza únicamente cuando la persona que visualiza el listado es la que retuvo el turno originalmente.
- **Derivado**: Se muestra cuando el turno fue derivado desde otro puesto, bajo cualquiera de las modalidades de derivación.
- **Llamado**: El turno fue llamado, ya sea por el agente que visualiza el listado o por una agente distinto.

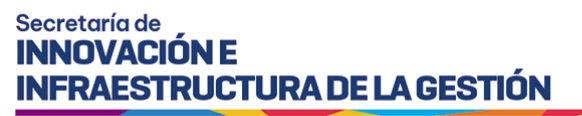

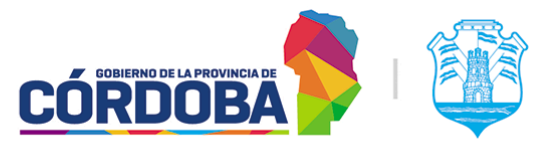

- **Anunciado**: El turno fue, ya sea anunciado (Cuando es de las modalidades con reserva) o se acaba de generar para ser atendido (Cuando es de la modalidad "Orden de Llegada").

### <span id="page-10-0"></span>2.2. Atención de turnos

Una vez presionado el botón "*Atender*" para alguno de los turnos del listado, el sistema mostrará la siguiente pantalla.

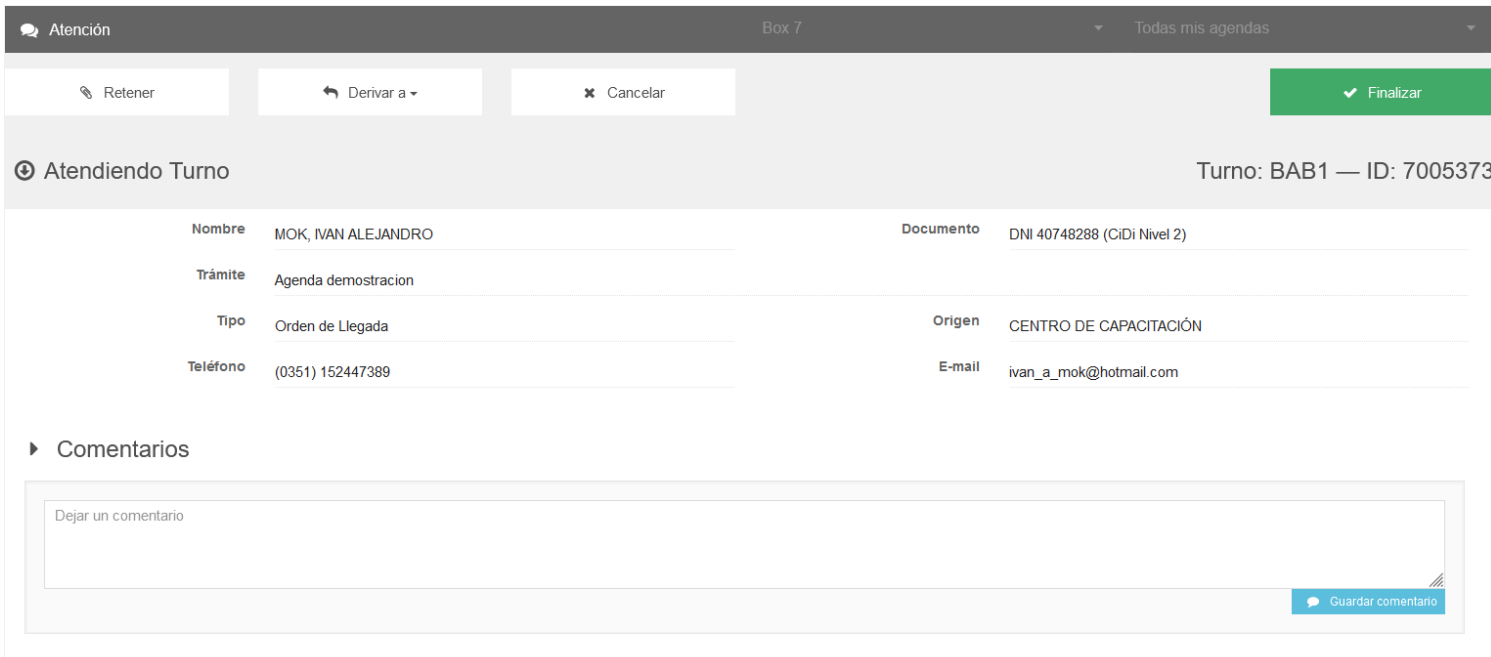

En la misma se muestran, sobre la porción superior de la pantalla todas las opciones disponibles, siendo:

- **Retener**: Permite pausar momentáneamente la atención del turno y sirve, por ejemplo, si la persona olvidó alguna documentación que puede llegar a obtener rápidamente. Se retiene el turno mientras busca la documentación y el agente puede seguir atendiendo otros turnos.
- **Derivar a**: En general, las derivaciones permiten representar situaciones donde la resolución de un trámite requiere varios pasos. Ejemplo: Se recibe la documentación, se realiza el pago de una tasa, se firma un formulario. Las derivaciones permiten representar de manera fiel en el sistema cada uno de los pasos. Puede brindar las siguientes opciones, dependiendo como se solicitó el alta del centro de atención:
	- **- Derivar por Agenda**:
	- **- Derivar por Grupo de Puestos**:
	- **- Derivar por Puestos**:

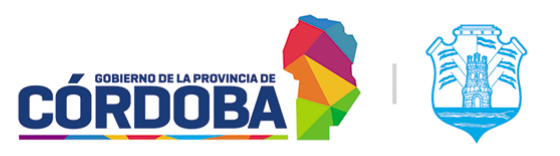

#### **- Derivar por Trámite**:

- **Cancelar**: Cancela la atención del turno y vuelve a mostrar el listado de atención.
- **Finalizar**: Termina la atención del turno y marca el mismo en estado "Finalizado". Puede ser reemplazado por las opciones "*Finalizar y salir*" y "*Finalizar y llamar*" cuando la agenda tiene habilitada la opción "*Mostrar turnos en estado "Agendado" en la pantalla de Atención*" en el paso cinco (Referir al Manual de uso - [Módulo](https://docs.google.com/document/d/14zMf1v8H2TGvXW3Iz0MqDFi6oqvI8AznyOj8AbeDHak/edit?usp=sharing) [Agenda,](https://docs.google.com/document/d/14zMf1v8H2TGvXW3Iz0MqDFi6oqvI8AznyOj8AbeDHak/edit?usp=sharing) sección 2.2.5.4) o en su defecto por las opciones "*Finalizar y dar Turno"* o "*Finalizar"* cuando el trámite tiene habilitada la opción "Turnos subsiguientes" en el paso dos. (Referir al Manual de uso - Módulo [Agenda,](https://docs.google.com/document/d/14zMf1v8H2TGvXW3Iz0MqDFi6oqvI8AznyOj8AbeDHak/edit?usp=sharing) sección 2.2.2)
	- **- Finalizar y Salir**: Marca el turno como "Finalizado" y cierra la sesión de atención.
	- **- Finalizar y Llamar**: Marca el turno como "Finalizado" y llama al próximo turno en el listado. Si no existen más turnos a la espera de ser atendidos, simplemente informa esta situación y muestra el listado vacío.
	- **- Finalizar y Dar turno**: Marca el turno actual como "Finalizado" y permite generar un nuevo turno con el mismo trámite y agenda para la persona que está siendo atendida.

A continuación, el sistema muestra información de la persona que reservó el turno, considerando nombre y apellido, número de documento, nivel de Ciudadano Digital (Si corresponde), teléfono y dirección de correo electrónico. Además, incluye el trámite o agenda para la cual se reservó el turno y la modalidad del mismo.

Luego, existe una sección llamada "Comentarios", donde pueden visualizarse los comentarios guardados en ese turno, ya sea por el agente que está atendiendo o por otros y permite además cargar comentarios adicionales. Dado que es un campo de texto libre, su uso está disponible para cualquier propósito que determinen en el centro de atención.

#### Comentarios

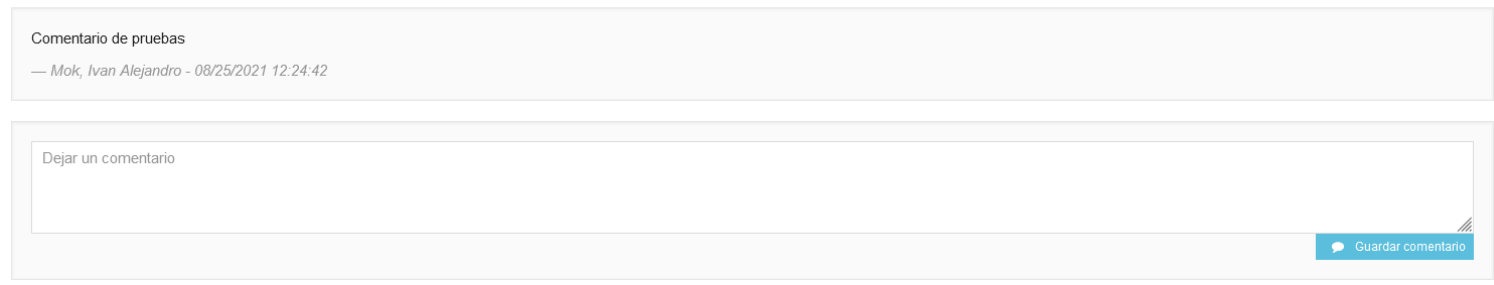

Finalmente, en la porción inferior de la pantalla, se muestra el historial completo de turnos de la persona en ese centro de atención, permitiendo además visualizar los comentarios si existiesen desde el botón con icono de globo de diálogo.

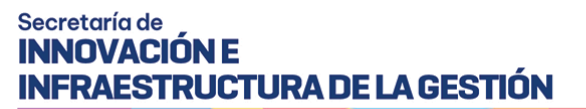

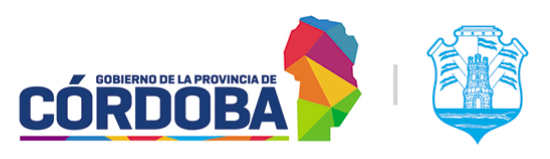

#### う Historial de Turnos

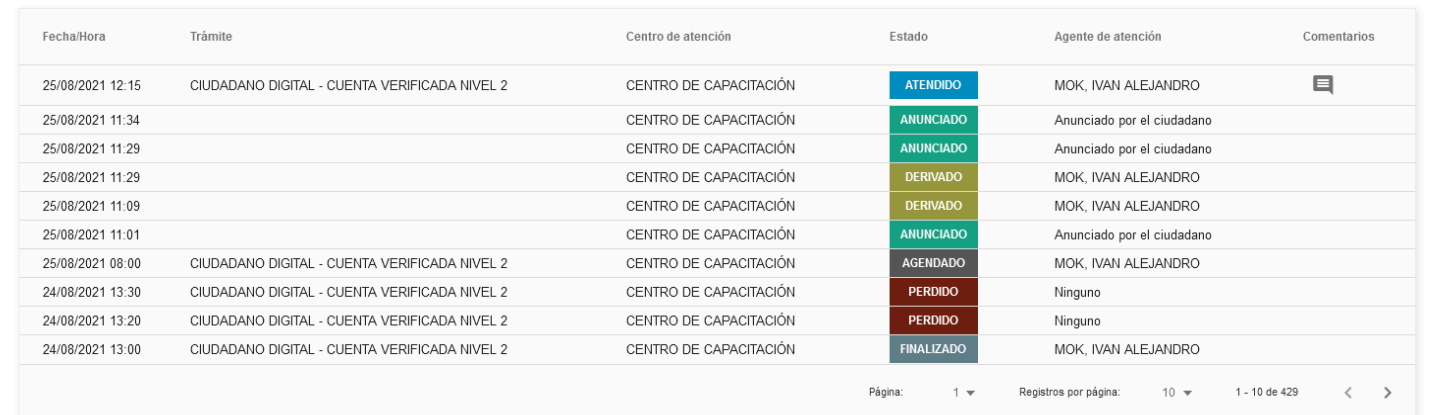